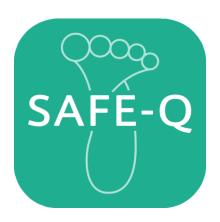

# SAFE-Q for iPad Operation Manual

December 23, 2019 1st Edition

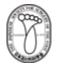

## Content

| Uninstalling the App                 | 3  |   |
|--------------------------------------|----|---|
| Launching the App for the First Time | 4  |   |
| Home                                 | 5  |   |
| Registering Patient Information      | 6  |   |
| Answering Questions                  | 7  |   |
| Completion-Checking Results          | 8  |   |
| Checking Results                     | 9  |   |
| Comparing with Past Data             | 10 |   |
| Mean Score + SD                      | 11 |   |
| Searching Patient Information        | 12 |   |
| Deleting Patient Information         | 13 |   |
| Editing Patient Information          | 14 |   |
| Viewing Data List                    | 15 |   |
| Menu Display                         | 16 |   |
| <br>Viewing Data on PC               | 17 | • |
| Importing Registered Data to iPad    | 23 |   |
|                                      |    |   |

## **Uninstalling the App**

- 1. Access the App Store and tap "Search" at the top right of the screen.
- 2. Enter "SAFE-Q" to search it.
- 3. Check the contents and tap "Get."
  When "Get" changes to "FREE," tap the button another time.
  \*Enter your Apple ID and password.
- 4. Installation starts.

iPad is a registered trademark of Apple Inc. in the United States and other countries.

App Store is the name of the service that allows you to download application software for iPhone, iPad, iPod, and iPod touch operated by Apple Inc.

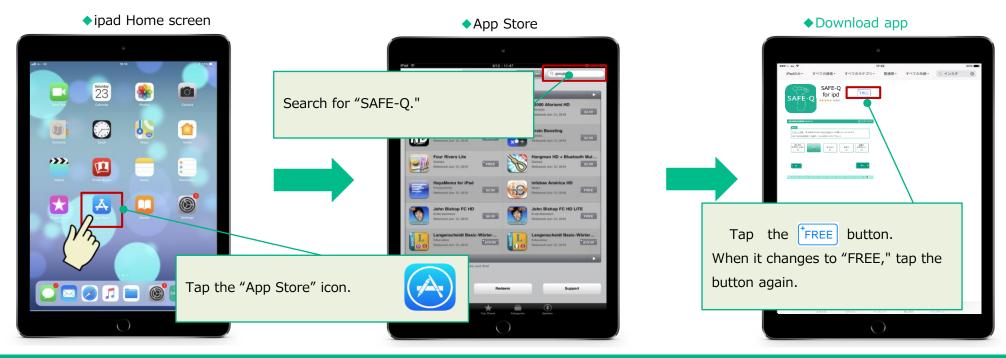

### **Launching the App for the First Time**

After completing installation, tap the "SAFE-Q" icon to launch the app.

The Disclaimer / Terms of Service window will open. After confirming the contents, tap "Agree and Use."

Go to the Home page.

\* The "Disclaimer / Terms of Use" window is displayed only when the app is started for the first time, and will not be displayed from the second and subsequent launches.

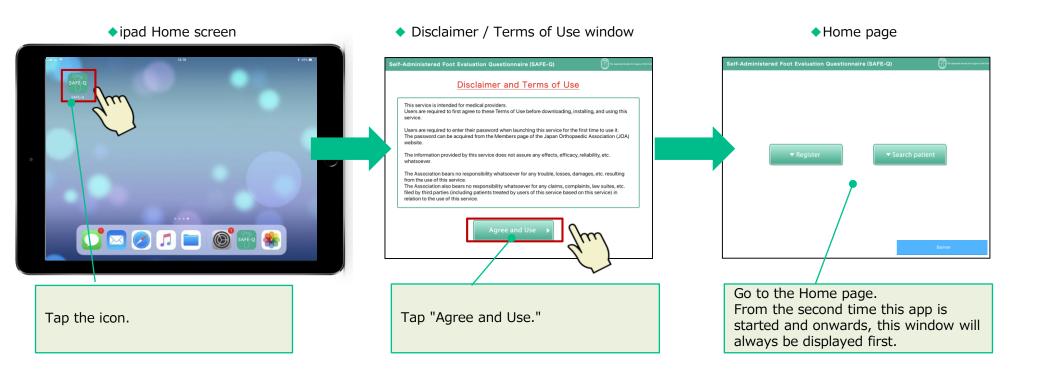

#### Home

In this app, patients tap windows to answer the questionnaire themselves. Questionnaire results are calculated automatically. Each patient can take this questionnaire up to nine times.

Register the information of new patients from "Register." From the second time onwards, tap "Search patient" to open the patient information page.

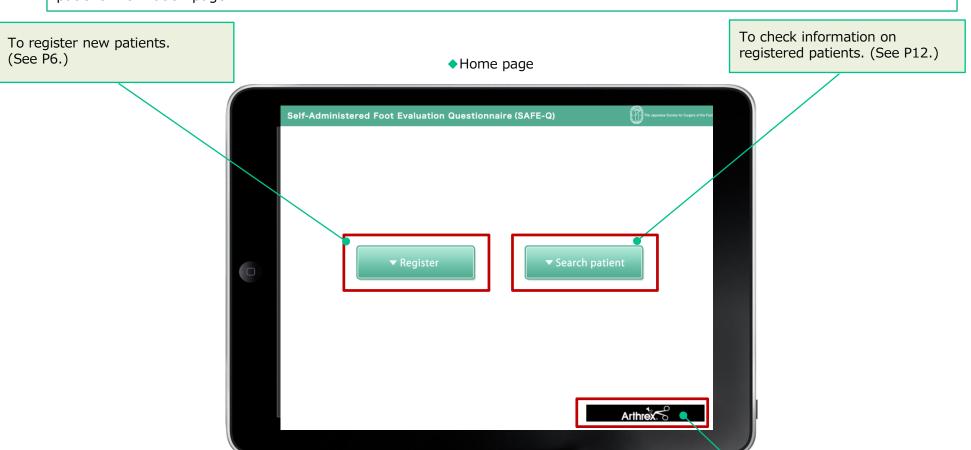

Go to Arthrex.

#### **Registering Patient Information**

For new patients, enter at ID, Name, Furigana, Date of birth, Disease name, and Sex. ID, Name, Furigana, and Date of birth are required fields, so be sure to enter them. Disease name and Sex are optional.

To go to questions, tap "Register and go to question" at the Check registered information window. To register only, tap "Register." This ends registration.

To register another information, tap "Home" at the Registration completed window.

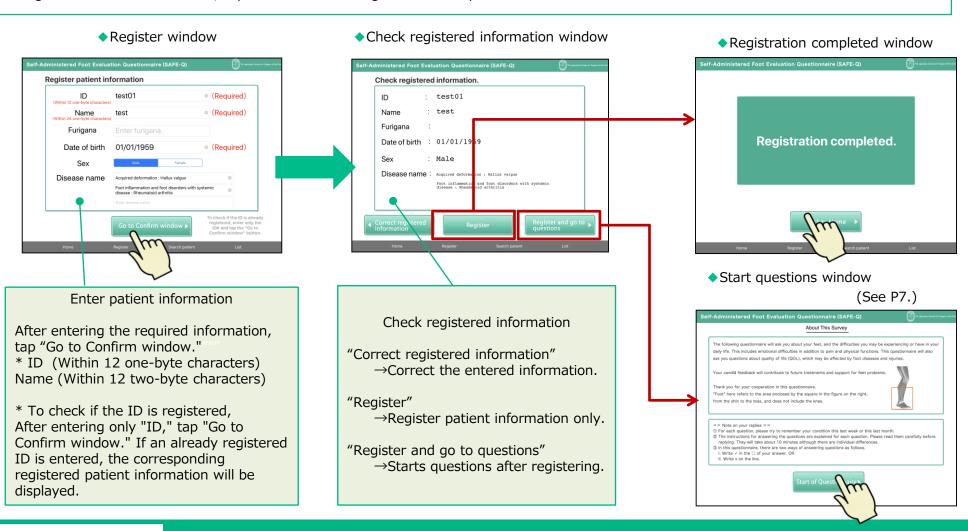

## **Answering Questions (by Patients)**

Tap "Start questions" to start the questions (Please hand the iPad to the patient)

After selecting an answer, tap "Next" to go to the next question.

\* Tap "Previous" to return to the previous question and answer again.

Tap the "Japanese Society for Surgery of the Foot." logo at the top right of the window to return to the Home page.
"Note" If you return to the Home page in the middle of a question, your answer will not be saved, and you will need to answer the question ágain.

There are two ways of answering questions.

- I. Writing  $\checkmark$  in the  $\square$  of your answer. OR II. Write x on the line.

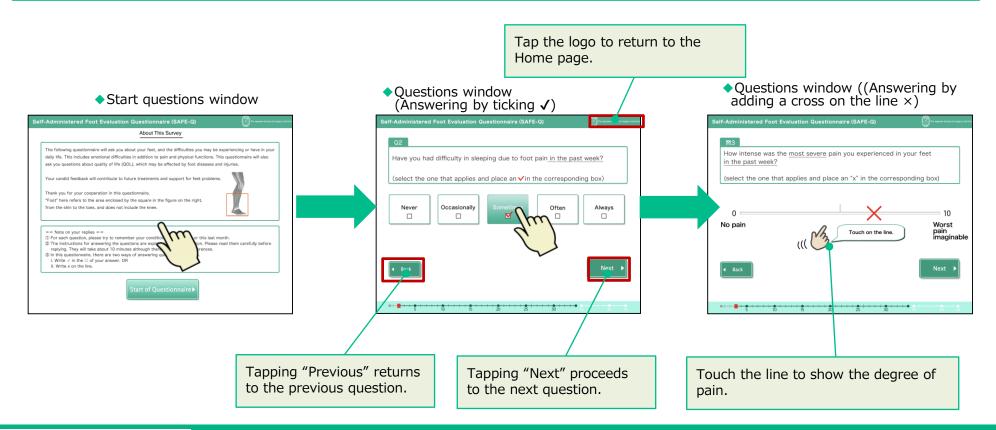

#### **Completion-Checking Results**

When the patient completes all questions, have the patient return the iPad to you. Tap the ""Japanese Society for Surgery of the Foot" logo at the bottom right of the window to go to the Results window.

\* To prevent patients from looking at their own results, the "See results" button will not be displayed

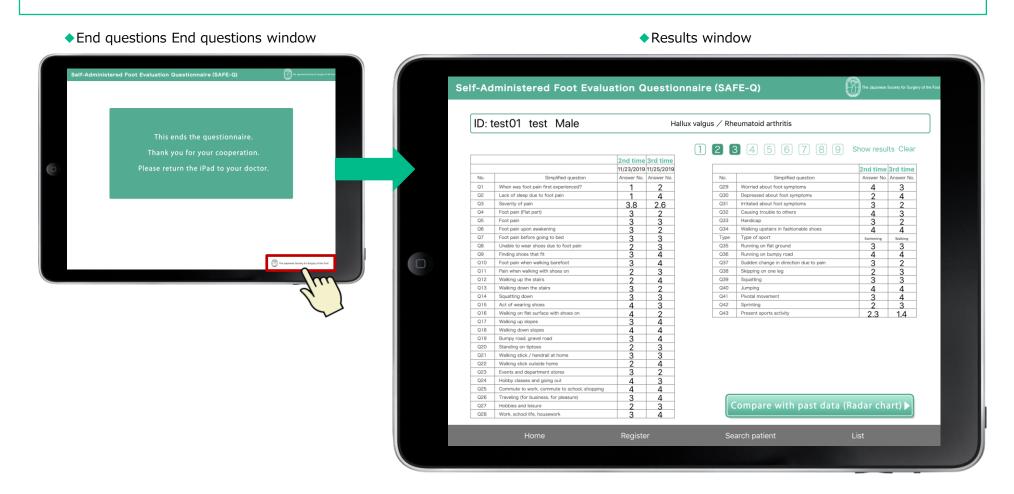

## **Checking Results**

The latest two answers registered are displayed. You can select the answers of any questionnaires registered and compare them. Just select the registered questionnaires (registration number) you want to compare and tap "Show results." (e.g.: The figure below compares the values of the second and third questionnaires registered.)

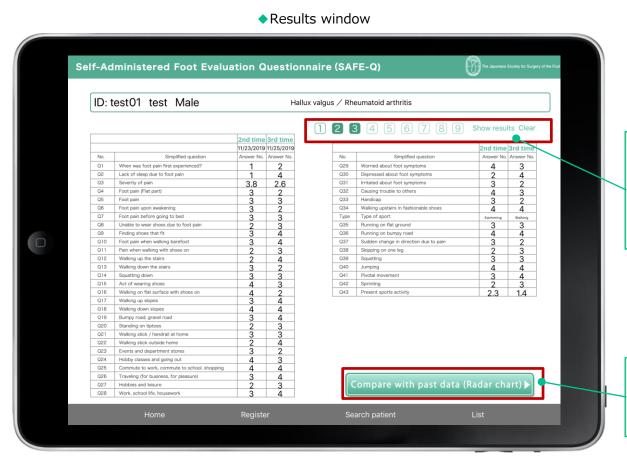

Select the registered answers you want to compare and tap "Show results."

To clear the window, tap "Clear."

Tap "Compare with past data (Radar chart)" to go to the radar chart window.

#### **Comparing with Past Data**

The latest two answers registered are displayed. You can select the answers of any questionnaires registered and compare them. Just select the registered questionnaires (registration number) you want to compare and tap "Show results." The radar chart is displayed. (e.g.: The figure below compares the values of the second and third questionnaires registered.)

◆ Results window (Radar chart)

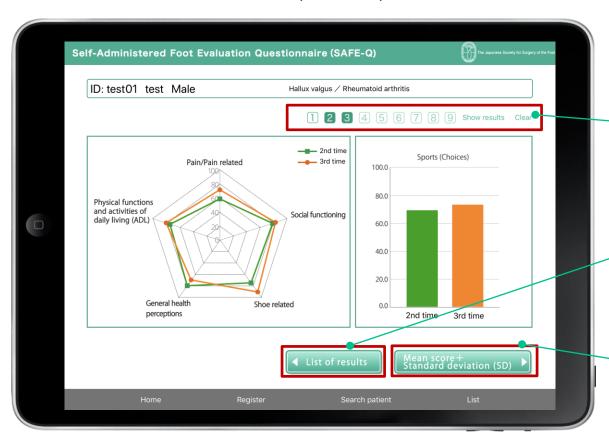

To change the registered answers you want to compare, select the number of the registered answer and tap "Show results."

To clear the window, tap "Clear."

Tap "Results list" to return to the Results window.

Tap "Mean score + SD" to go to the mean score +standard deviation chart window.

#### Mean Score + SD

This is the mean score + SD of the latest answers of all patients registered on the iPad.

(e.g.: The figure below shows the mean score + SD of the answers from patient A's third questionnaire, answers from patient B's second questionnaire, and answers from patient C's first questionnaire.)

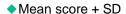

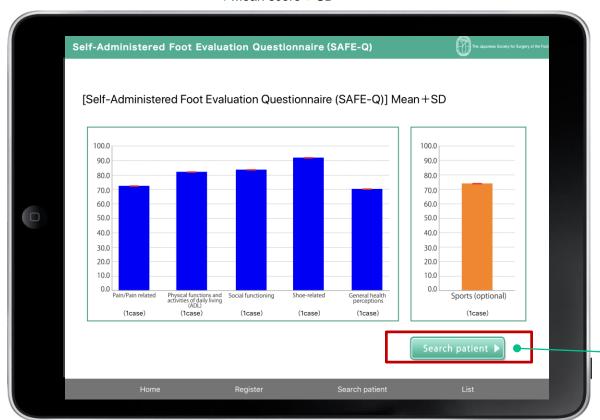

Tap "Search patient" to return to the Search patient window. (See P12.)

#### **Searching Patient Information**

Patient information is listed on the Search patient window in the order registered.

When searching for a specific patient, select the item to use for the search from "ID," "Name," "Furigana," "Date of birth," and "Disease name."

Enter a keyword and tap the "Search" button to display the search results.

From this window, you can go to the "Question," "Patient Information," and "Show results" windows of the patient. You can also delete information.

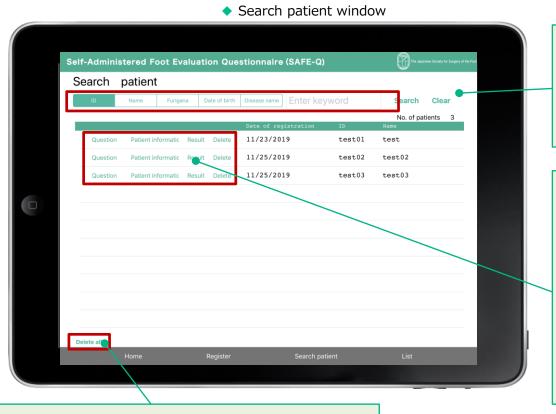

Select the item to use for the search, enter a keyword, and tap the "Search" button.

To search again, tap the "Clear" button.

- Question (See P7.)
   Goes to the Question window.
- Patient information (See P6.) Goes to the Check patient information window.
- Show results (See P9.)
   Goes to the Show results window.
- Delete (See P13.)
   Deletes the registered patient information.

Tap "Delete all" to delete the information of all registered patients. (See P13.)

## **Deleting Individual or All Patient Information**

To delete individual patient information, tap "Delete." The confirmation window will appear twice.

Tap "Yes" on each window to delete the information. Select "No" if you do not want to delete the information.

[Note] Once deleted, information cannot be restored. For deleted information, you need to re-register the patient and the patient needs to answer the questionnaire again.

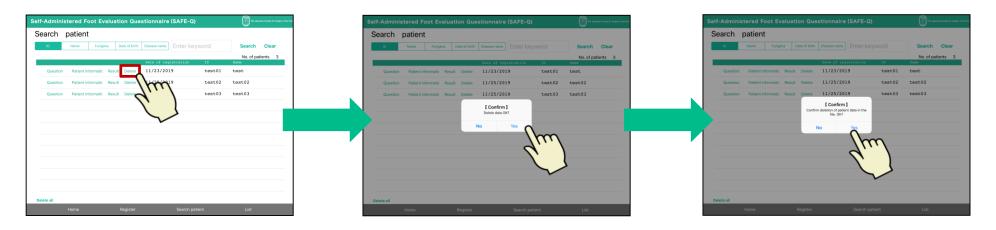

To delete all patient information, tap "Delete all." The confirmation window will appear twice.

Tap "Yes" on each window to delete all the information. Select "No" if you do not want to delete the information.

[Note] Once deleted, information cannot be restored. For deleted information, you need to re-register the patient and the patient needs to answer the questionnaire again.

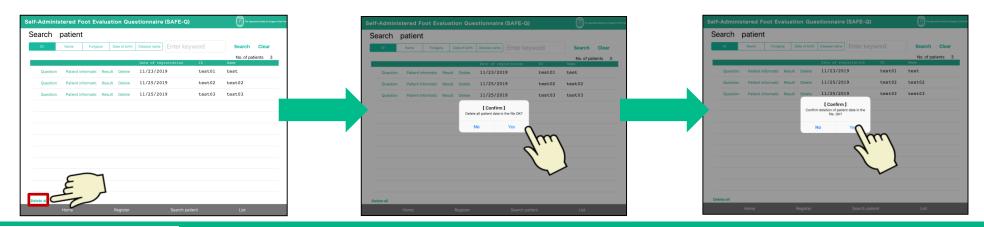

#### **Editing Patient Information**

Tap the "Patient Information" of the patient you want to edit from the patient search list. The Confirm registered information window appears.

From this window, you can go to the windows for deleting data, editing registered information, and the Questions window.

[Note] Once deleted, information cannot be restored. For deleted information, you need to re-register the patient and the patient needs to answer the questionnaire again.

Tap "Edit data" to go to the Edit registration window.

Tap the item to be changed, re-enter the information, and then tap the "Change" button to proceed to the Completed window.

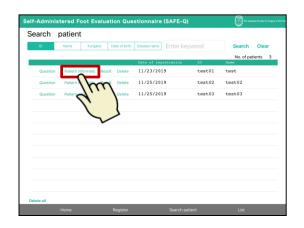

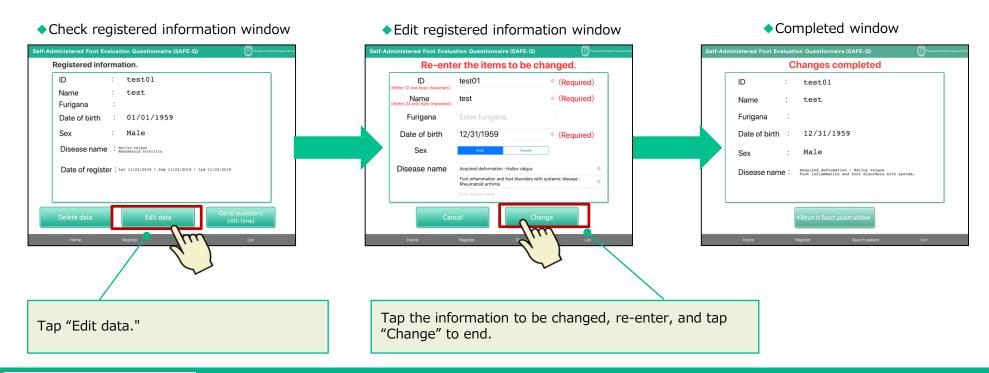

#### **Viewing Data List**

On the Data list window, you can check the date of registration of the patient information and basic information such as the patient ID, and the date the questionnaire answers were registered.

The patient list can be sorted in ascending or descending order by "Registration date," "ID," "Date of birth," and "Sex."

Tap "List" to list the registration dates of answers and answer data.

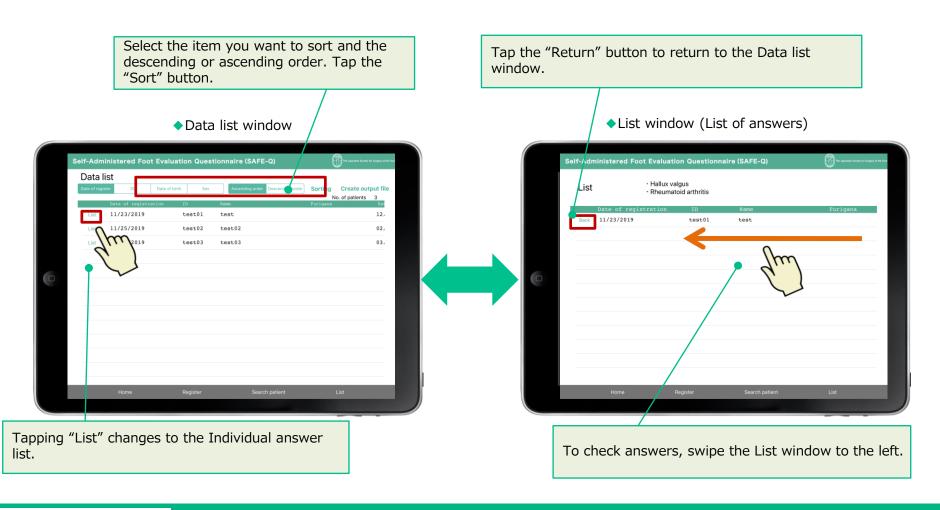

## **Menu Display**

From the menu at the bottom of the window, you can go to the "Home," "Register," "Search patient," and "List" windows.

\* As the Questions window are operated by the patients, there is no menu.

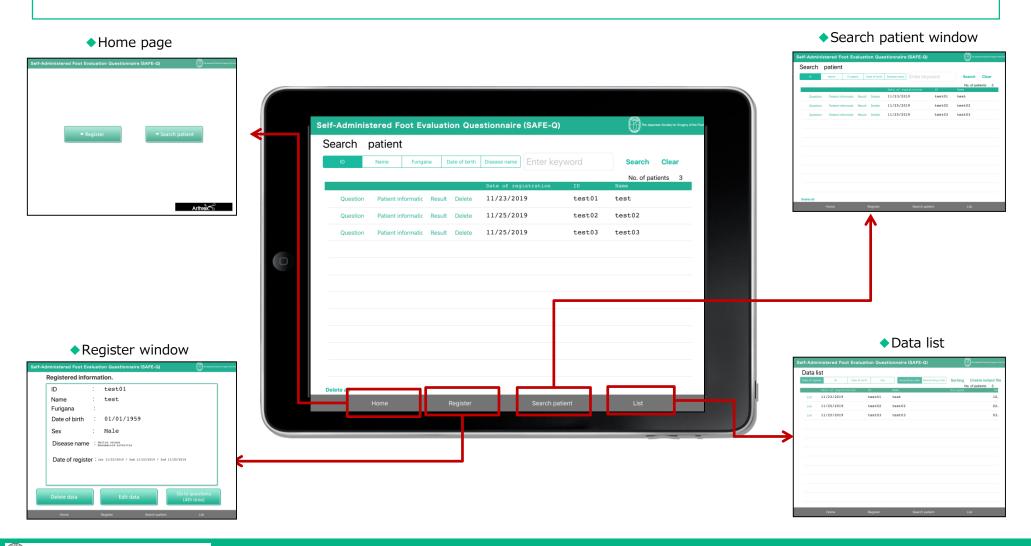

### **Viewing Data on PC**

The contents of the data list can be output in CSV format which can be opened on PCs. (Download with iTunes)

- 1. Tap "Create output file" at the Data list window.
- 2. Select whether to set a password the output file.
- 3. Connect the iPad to the PC and start iTunes.
- 4. Selecting "App" in iTunes shows the SAFE-Q app icon in "File Sharing."
- 5. CSV data whose name contains the date it was created will be displayed. Download it to the desktop by dragging and dropping. Or, specify the folder to save it where you want.

[Note] CSV data for which passwords can be set are files for writing and are not master data.

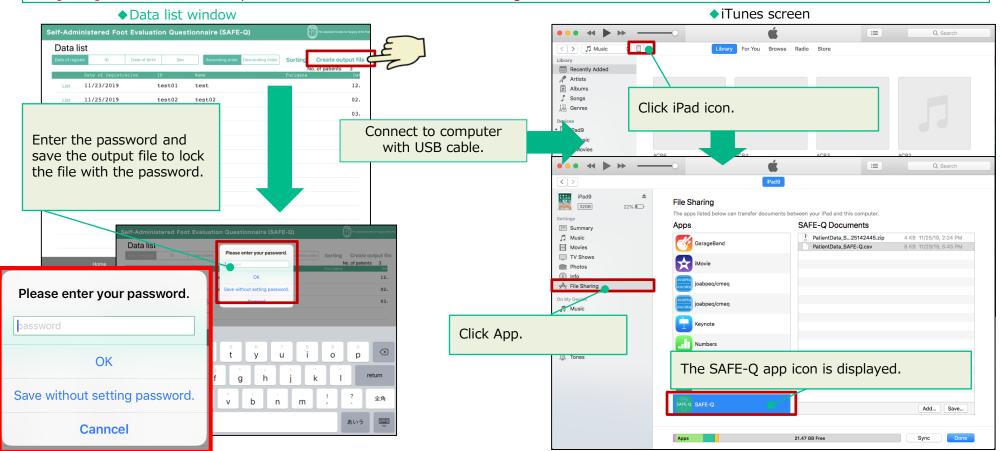

## **Viewing Data on PC 2**

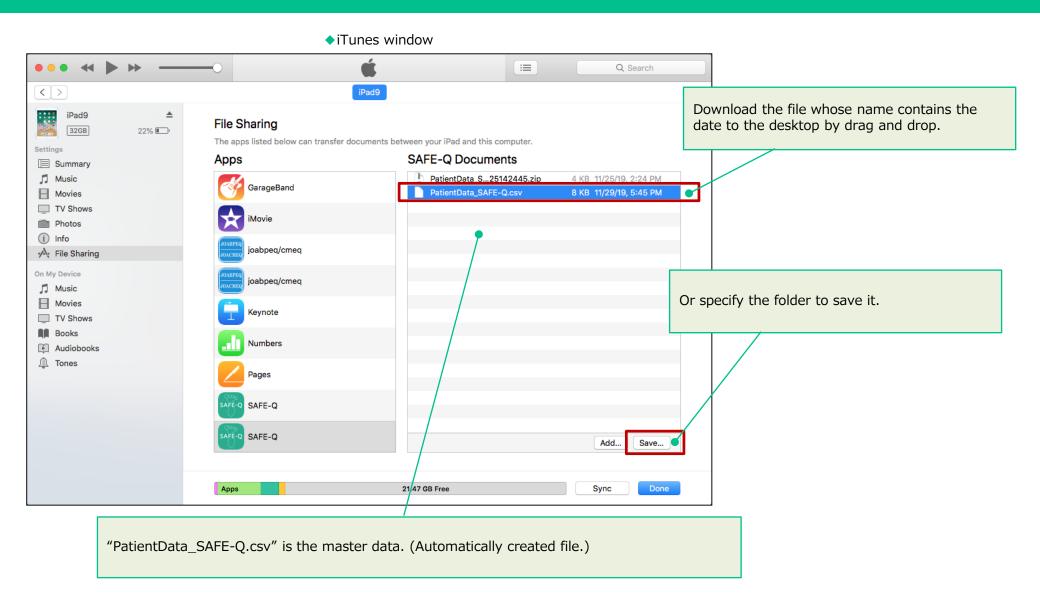

## Viewing Data on PC 3: Downloaded CSV File

Open the downloaded CSV file. (Can be opened using Excel.) You can check the data of the patients registered in iPad (Date of registration, ID, Name, Furigana, Date of birth, Sex, Disease name), date of registration of question, and the answers given to questions.

◆ Downloaded CSV file (The following is an example of a window opened using Excel.)

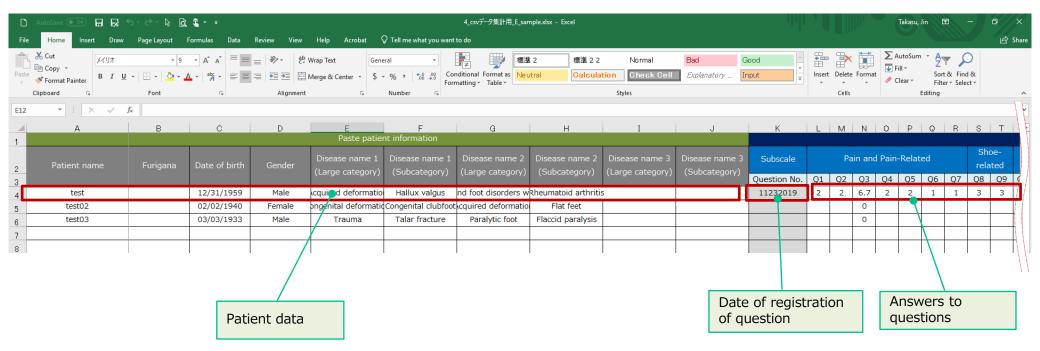

## Viewing Data on PC 3: How to Use CSV Files

Answers to questions can be used by cutting and pasting to the "[SAFE-Q App]\_data aggregation" excel files.

◆[SAFE-Q App]\_Data aggregation.xls

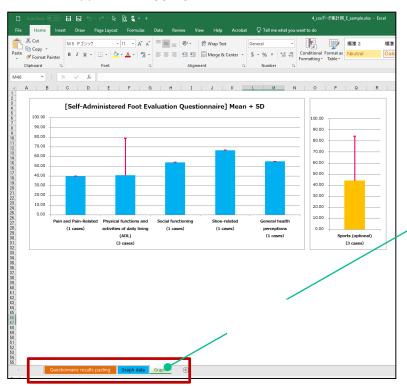

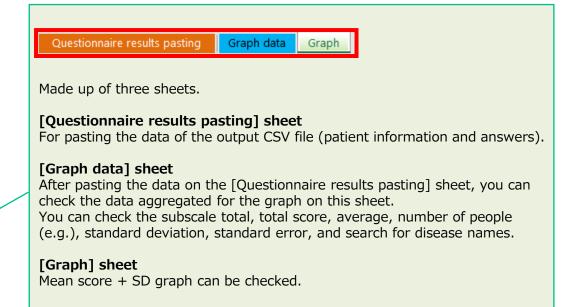

## Viewing Data on PC 5: Using Excel for Aggregating [SAFE-Q App]\_Data

Copy the contents of the downloaded CSV file and paste to [SAFE-Q app] \_Data aggregation excel file.

After selecting the target data in the CSV file, copy ([Right click  $\rightarrow$  Copy]), paste the patient information is in the column for pasting patient information (green column in the figure below), and the answers in the column for pasting answers (blue in the figure below) ([Right click  $\rightarrow$  Paste]).

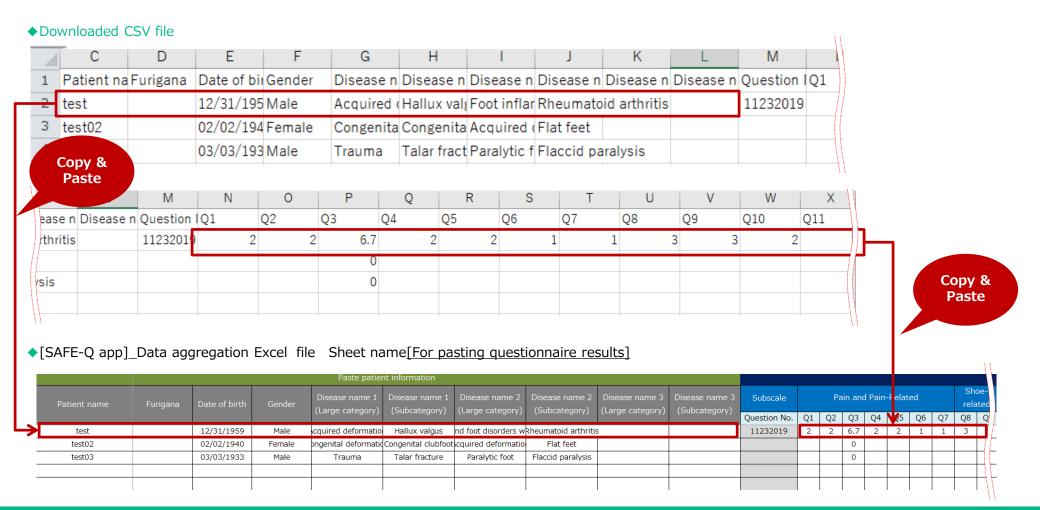

### **Viewing Data on PC 6: Searching Patient Name**

To check specific patient data only, search and extract the data.

◆[SAFE-Q app]\_Data aggregation.xls <u>Sheet name: [Graph data]</u>

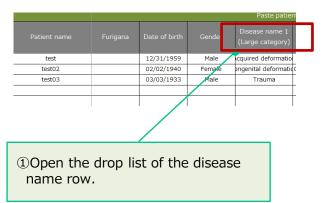

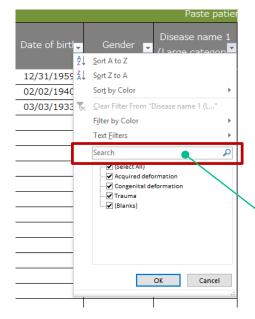

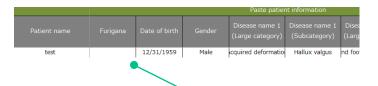

- 3 The patient corresponding to the search results is displayed.
- \*The above figure shows the patient extracted when searched using "Rheumatism."
- ②Enter the disease name or copy-paste the disease name from the [Disease name list] and click OK.

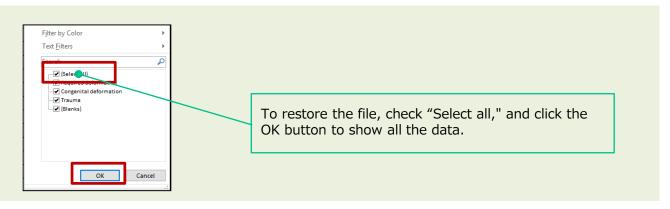

#### **Importing Registered Data to iPad**

You can share the "master data file (CSV data)" saved on your PC with your iPad.

- 1. Connect the iPad with the data to be transferred to your computer and start iTunes.
- 2. If you select "App" in iTunes, the SAFE-Q app icon will appear in "File Sharing."
- 3. Drag and drop the saved CSV file to the "SAFE-Q document" field. Or, select the specified file from "Add File" and transfer it. The message "Do you want to replace it with the item being moved?" appears. Select "Replace."

[Note] Only master data can be transferred to the iPad. Since it will be overwritten, you should output the data once before transferring it (See P17).

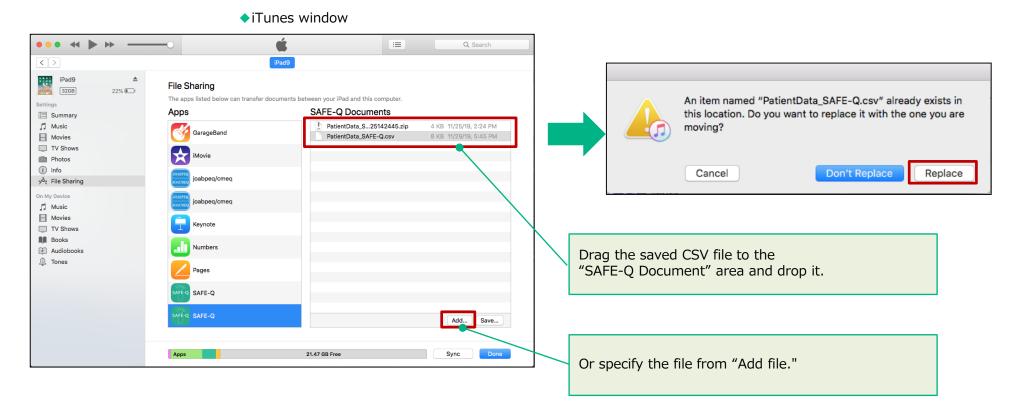

#### <Reference> How to Use the iPad

#### **1.**Tap

Tap the screen lightly with your finger. Do this to go to the next screen, etc.

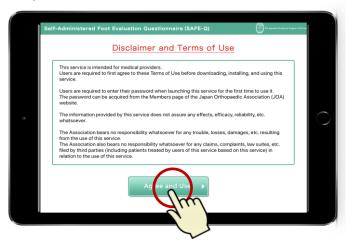

#### 3. Drum roll (Pull down menu)

Move up and down to select the item.

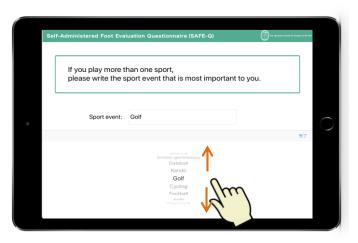

### 2. Swipe

Slide your finger along the screen.

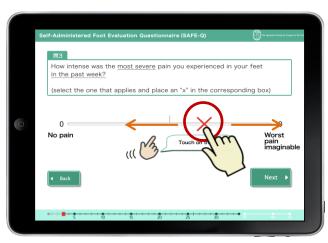

Move the × mark to the left and right while touching it to change its position.

\* At this screen, you can also move the X mark by touching the line.

#### 4. Keyboard

Use to register patients and input free words.

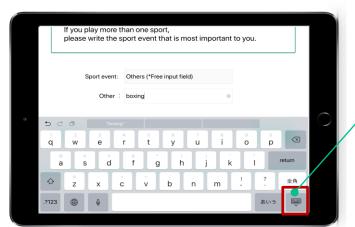

Tapping the keyboard icon closes the keyboard.

## **FAQ and Developer Information**

#### **Q1.** The App Store does not show the app.

In the top right search window of the App Store screen, enter "SAFE-O."

The app will be shown. (See P3.)

## Q2.App Store asks for a password when I press "Install." I don't know the password.

The password asked by App Store when installing the app is the password of your Apple ID.

## Q3. I registered the wrong patient information. What should I do?

See page 14 of this manual and update the information. (See P14.)

## Q4. I forgot the password of the output file. What should I do?

Please output the file and set the password again. (See P17.)

## Q5. I deleted patient information by mistake. What should I do?

If you did not save the information in the output file, you will need to register the information again. If you have saved the information in the output file, transfer the information to the app using iTunes. (See P23.)

\* You cannot specify a patient in the saved output file and transfer the information of only that patient. Information can only be transferred all together.

For other questions on the app, please contact the email on the right. (\*For inquiries regarding the contents of the app, contact the Association.)

Dentsu, Sudler & Hennessey Inc. 2F Tsukiji Eto Bldg. 12-6 Tsukiji 1-chome, Chuo-ku, Tokyo 104-8427 For inquiries on the app: app-info@dsh.co.jp